FORMACIÓN EN HABILIDADES DIGITALES APLICADAS PARA LA INTEGRACIÓN DE LOS PROCESOS ENSEÑANZA Y DE APRENDIZAJE DE.

## **Aulas Escuela Digital Mendoza**

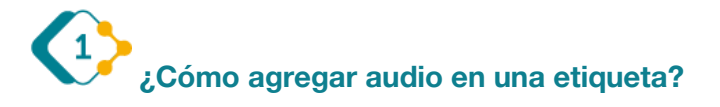

Podemos incluir audios en las etiquetas, esos "pequeños bloques" de contenidos que añadimos a nuestra aula, en los que damos la bienvenida, introducimos temas o separamos contenidos. En el dispositivo (computadora, netbook, notebook) debemos tener configurado un micrófono.

Ante todo debemos añadir la etiqueta con los pasos ya realizados en el video (tutorial) anterior, que repetimos a continuación.

Como siempre, para iniciar, debemos seleccionar la opción "Activar edición"

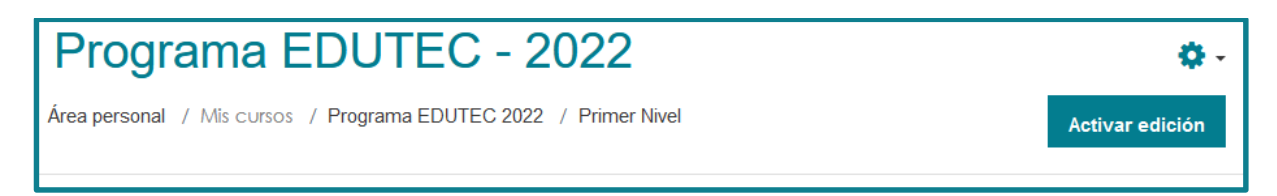

Se activan todas las posibilidades que tenemos como docentes para "editar nuestra aula": agregar, eliminar o modificar actividades y recursos, como las que resaltamos en la imagen.

Desplazándonos al final de la página, encontramos la opción "Añadir una actividad o un

+ Añadir una actividad o un recurso recurso".

En este caso seleccionaremos "**Recurso**" porque lo que haremos es agregar información o contenidos con los que interactúen las y los estudiantes.

En el caso de que lo que necesitamos es agregar experiencias de aprendizaje en la que interactúen las y los estudiantes con saberes y construyan a partir de los mismos, seleccionaremos "**actividad**".

En este caso, dentro de Recurso, seleccionamos "etiqueta"

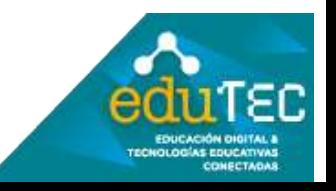

FORMACIÓN EN HABILIDADES DIGITALES APLICADAS PARA LA INTEGRACIÓN DE LOS PROCESOS ENSEÑANZA Y DE APRENDIZAJE DE

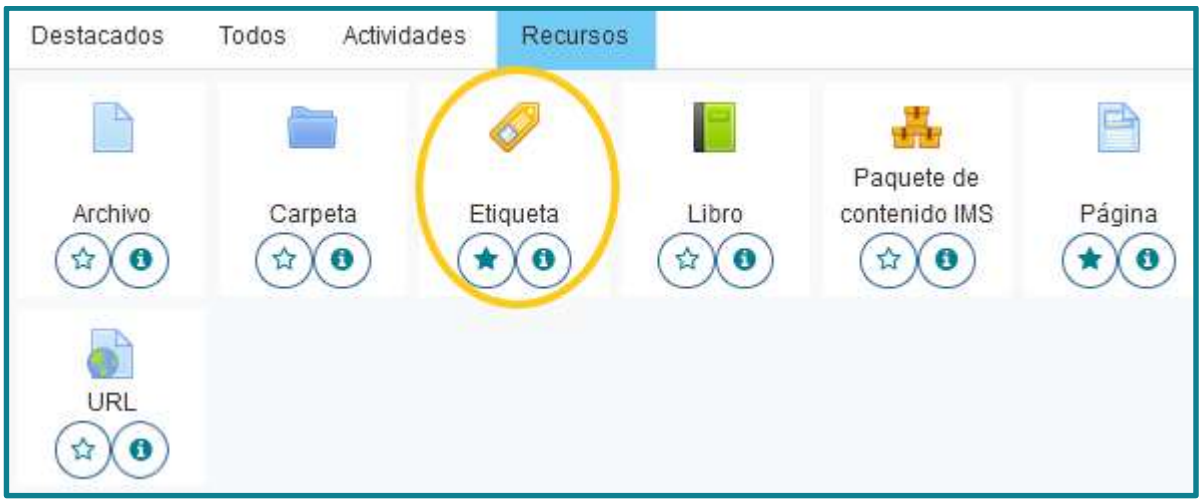

Una vez que la etiqueta está agregada, seleccionamos en su barra de herramientas la opción con la imagen de micrófono: "Grabar audio"

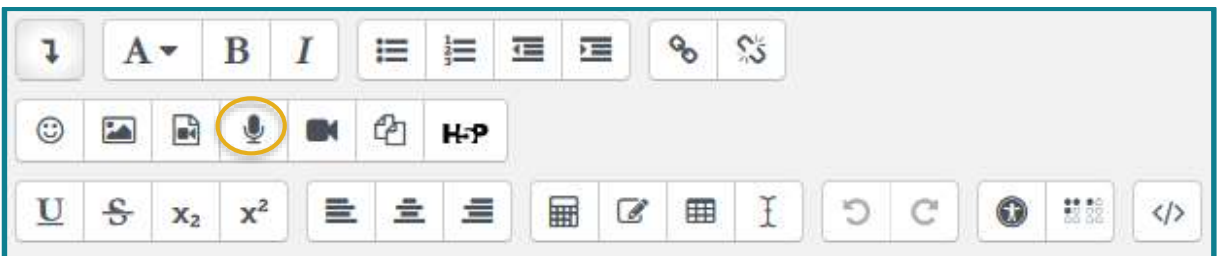

Esta opción nos permitirá realizar un audio con una duración máxima de 2 minutos.

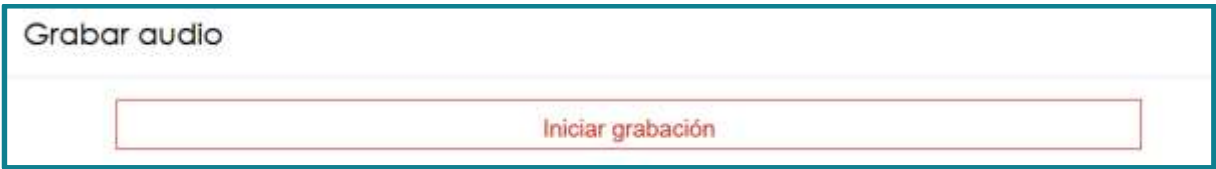

En algunos casos nos solicita que permitamos el uso del micrófono que ya está instalado en la computadora (se debe aceptar esta opción).

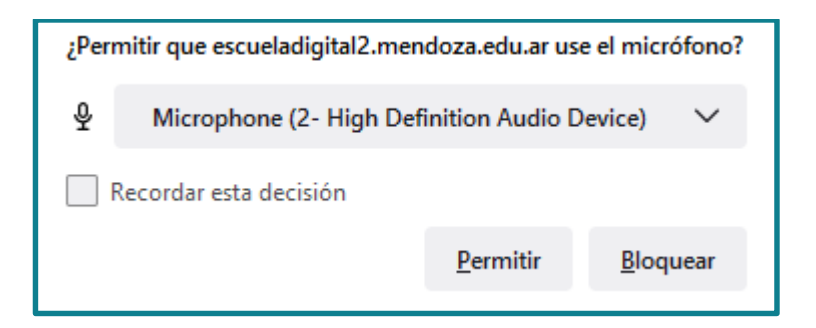

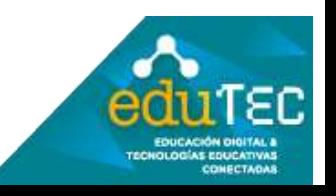

## FORMACIÓN EN HABILIDADES DIGITALES APLICADAS PARA LA INTEGRACIÓN DE LOS PROCESOS ENSEÑANZA Y DE APRENDIZAJE DE.

Grabar audio

Detener grabación (01:47)

Inicia la grabación, una vez que hemos grabado lo deseado, podemos detener la acción y escuchar lo realizado, si está correcto podemos seleccionar "adjuntar grabación", caso contrario podemos grabarlo nuevamente.

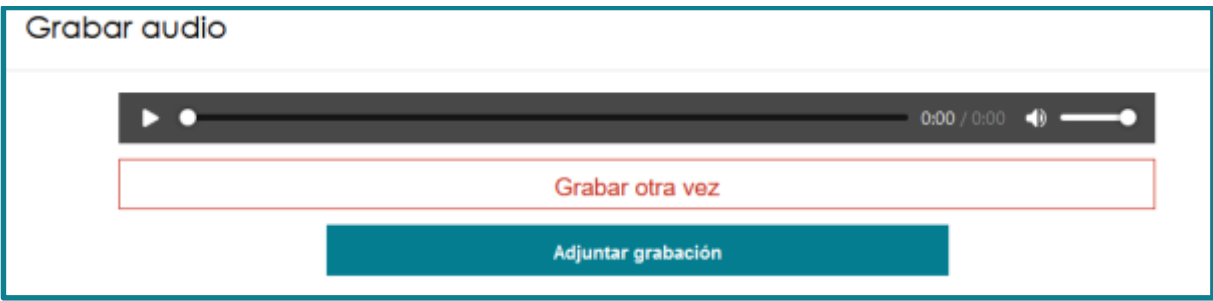

Una vez que lo adjuntamos podemos ver la vista previa del audio, guardamos cambios y de esta manera nuestro audio queda incluido en el aula para ser escuchado por las y los estudiantes.

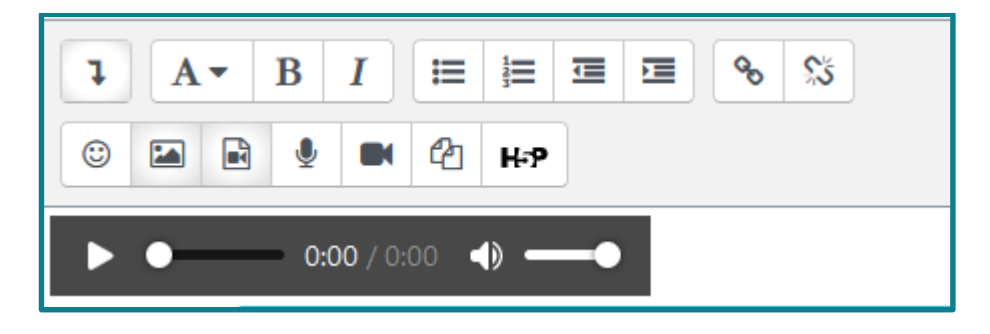

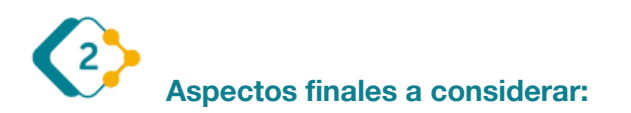

Es muy importante destacar que todos estos pasos explicados, pueden variar mínimamente cada vez que se actualiza la versión de Moodle (software en el que funciona Escuela Digital), por lo cual podemos encontrar pequeños cambios. Lo importante aquí es identificar los elementos comunes del entorno, y animarse a explorar.

El presente material ha sido elaborado a partir del videotutorial disponible en el canal de YouTube de la Dirección General de Escuelas desde el siguiente link:<https://youtu.be/CN6-WudA40k>

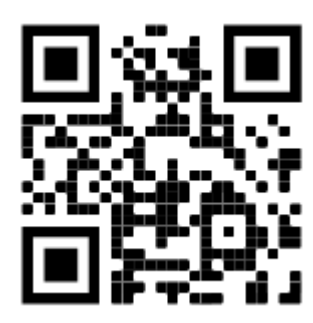

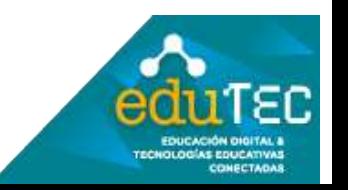